## **Anmeldung in Moodle ab Schuljahr 2021/22**

**1. Anmeldung in "Moodle" (lernen.lsbk.de)** ab Schuljahr 2021/22 nur mit den Office365 Zugangsdaten.

Einfach in der Moodle Startseite auf Office 365 klicken und Anmeldedaten eingeben.

## **2. Das eigene Profil bearbeiten (neue LehrerInnen)**

- Das Profil findet man oben rechts im Drop-Down Menü (Pfeil).
- Dann unter 'Mehr Details' 'Profil bearbeiten' wählen.
- Die E-Mail-Adresse nicht ändern!
- Ein Profilbild kann hochgeladen werden.
- **LehrerInnen** ergänzen unter Beschreibung die Namen der Kursbereiche, in denen sie unter Moodle als Kursersteller aktiv werden wollen. Sie müssen per Mail Kontakt mit einem Moodle admin aufnehmen (z.B. [c.keil@lsbk.de\)](mailto:c.keil@lsbk.de) um Lehrerrechte und Kurserstellerrechte in den gewünschten Bereichen zu bekommen. Individuelle Fortbildungen können angefragt werden.
- **3. Die Eintragung von Schülerinnen und Schülern** in einen erstellten Kurs kann über Selbsteinschreibung mit und ohne Passwort (Einschreibeschlüssel) oder per manueller Einschreibung durch den oder die KurserstellerIn geschehen.

! Ein Kurs sollte immer Passwortgeschützt sein.

Zur Vergabe des Einschreibeschlüssels muss im Kurs zur Teilnehmerliste gewechselt werden.

Das einfache Passwort zur Selbsteinschreibung kann unter Einstellungen (Zahnrad) / Einschreibemethoden/ Selbsteinschreibung von der Kurserstellerin oder dem Kursersteller geändert werden.

Einschreibeschlüssel ⋒ Anklicken zur Texteingabe  $\bullet$ 

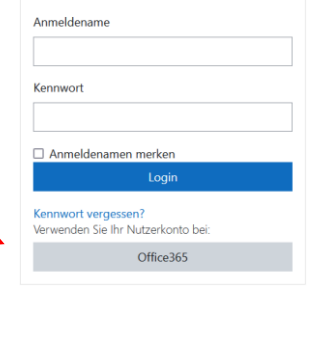

Login

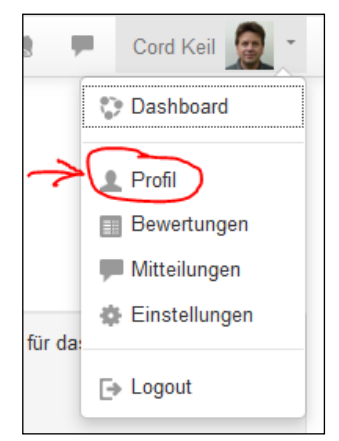

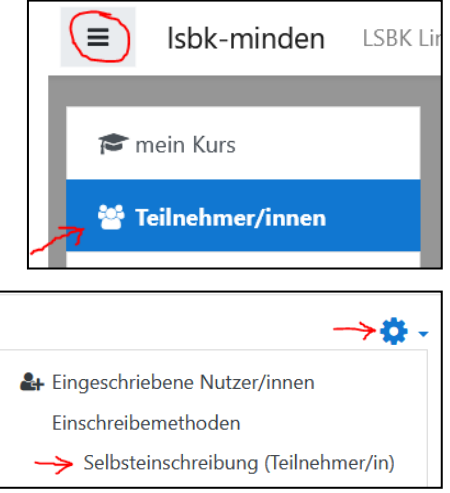

Die Schülerinnen und Schüler geben beim Betreten des Kurses diesen Einschreibeschlüssel einmalig ein und können dann ungehindert den Kurs betreten.